# **Création de Mon portfolio sur les professions liées aux langues du monde**

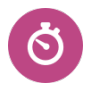

Duree : **40-45 mins**

### **À propos de cette leçon**

Les élèves exploreront des professions liées aux langues du monde et créeront un portfolio de professions liées à ce domaine.

### **Objectifs d'apprentissage**

À la fin de la leçon, les élèves seront en mesure de

• Créer un portfolio de professions liées aux langues du monde

#### **Questions pour susciter une réflexion**

- Pourquoi est-il important de conserver un dossier de mon exploration de professions?
- Suis-je intéressé(e) par une profession liée aux langues du monde?

#### **Avant de commencer**

- 1. Assurez-vous que vous êtes en mesure de vous connecter à votre compte élève de démonstration dans Xello et d'accéder aux **Portfolios** dans le tableau de bord de l'élève. Sélectionnez **Afficher les portfolios** pour trouver de l'inspiration!
- 2. Passez du temps à explorer les **Portfolios** dans votre compte élève de démonstration. Si possible, commencez à créer votre propre portfolio d'exemples à montrer aux élèves pendant que vous leur expliquez la procédure à suivre.
- 3. Assurez-vous que les élèves peuvent se connecter à leurs comptes.
- 4. Assurez-vous que tous les élèves ont terminé l'évaluation **Matchmaker**. Il sera également utile pour les élèves de remplir les évaluations **Type de personnalité** et **Laboratoire de compétences** (pour les élèves à partir de la 9e année).

### **Stratégies d'enseignement**

- **<sup>1</sup>** Posez la question suivante aux élèves : Pourquoi devrais-je envisager une profession dans le domaine des langues du monde.
- **<sup>2</sup>** Demandez aux élèves de se connecter à leurs comptes. Connectez-vous à votre compte élève de démonstration et, sous **Explorer**, cliquez sur **Professions**. Demandez aux élèves de faire la même chose sur leurs comptes personnels.
- **<sup>3</sup>** Expliquez aux élèves qu'ils doivent trouver une profession en lien avec les langues du monde à utiliser pour créer un portfolio basé sur une profession en cliquant sur **Plus de filtres**, puis en faisant défiler vers le bas jusqu'à **Matières académiques** pour sélectionner **Langues**, puis en parcourant les professions jusqu'à ce qu'ils en trouvent une ou plusieurs qui les intéressent. Montrez ce cheminement aux élèves, si nécessaire, en utilisant l'une des professions identifiées pendant la discussion. Laissez 10 minutes aux élèves

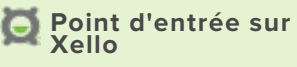

Il est recommandé que les élèves aient terminé au moins la première phase de **Matchmaker** avant de commencer cette activité.

#### **Matériel nécessaire**

- Ordinateurs ou tablettes avec accès à Internet
- Tableau blanc et marqueurs pour tableau blanc (facultatif)

#### **Artefacts**

• Portfolios basés sur une profession liée aux langues du monde des élèves

## **Création de Mon portfolio sur les professions liées aux langues du monde**

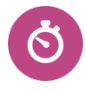

Duree : **40-45 mins**

pour leur permettre de trouver des professions qui les intéressent, et assurez-vous qu'ils les enregistrent avant de poursuivre.

**Conseil :** Si les élèves ont passé l'évaluation **Matchmaker**, les professions qui apparaissent dans le filtre **Langues** seront marquées comme des correspondances excellentes, bonnes, moyennes ou faibles. Encouragez les élèves à enregistrer des professions qui sont de bonnes ou d'excellentes correspondances, car elles sont plus susceptibles de correspondre à leurs champs d'intérêt et à leurs préférences.

- **<sup>4</sup>** Ensuite, montrez-leur comment accéder aux **Portfolios** à partir du tableau de bord de l'élève.
- **<sup>5</sup>** Expliquez aux élèves qu'ils vont maintenant commencer à créer un portfolio basé sur une profession pour l'une des professions liées aux langues du monde qu'ils ont choisies.
- **<sup>6</sup>** Cliquez sur **Ajouter un portfolio**, puis montrez-leur à effectuer les deux premières étapes : ajouter un titre et une description. Cliquez ensuite sur **Créer un portfolio**.
- **<sup>7</sup>** Une fois que vous avez créé votre portfolio, montrez aux élèves comment ajouter leurs sections Introduction. À l'étape 1, ajoutez un titre, comme Recherche de profession liée aux langues du monde (ou quelque chose de similaire). À l'étape 2, sélectionnez **Activités Xello**, puis **Suivant**.
- **<sup>8</sup>** Sur la page suivante, sélectionnez **Professions enregistrées** suivi de **Suivant**, puis montrez-leur comment ajouter une ou plusieurs professions liées aux langues du monde à partir de la liste des professions enregistrées. Une fois que vous avez ajouté votre ou vos professions, sélectionnez **Ajouter du contenu multimédia à la section** pour ajouter une autre activité Xello, un média externe ou une saisie de texte.

**<sup>9</sup>** Discutez des différentes options à ajouter aux sections suivantes, en fonction des objectifs de l'élève. Assurez-vous que les élèves comprennent les différences entre les activités Xello, les médias externes et la saisie de texte. Pour aider les élèves à commencer, demandez-leur de réfléchir aux questions suivantes :

- De quel type de formation cette profession a-t-elle besoin? Comment pouvez-vous saisir cette information dans ce portfolio?
- Quel type de personne convient le mieux <sup>à</sup> cette profession? Quels sont les types de compétences qui seraient utiles?
- Que pouvez-vous ajouter d'autre <sup>à</sup> ce portfolio (articles, vidéos, photos) pour présenter votre travail?

**<sup>10</sup>** Laissez maintenant de 30 à 40 minutes aux élèves pour qu'ils créent leurs propres portfolios basés sur une profession liée aux langues du monde. Expliquez aux élèves qu'ils peuvent continuer à ajouter des éléments à leurs portfolios tout au long de l'année scolaire et que vous ferez le suivi auprès d'eux.

**<sup>11</sup>** Suivi pour les éducateurs : Une fois que les élèves ont créé leurs portfolios,

# **Création de Mon portfolio sur les professions liées aux langues du monde**

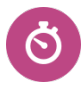

Duree : **40-45 mins**

passez-les en revue dans vos outils d'éducateur Xello avant d'entreprendre des discussions seul à seul ou en classe. Vous pouvez suivre leur progression via votre compte d'éducateur Xello :

- [Consulter](https://help.xello.world/fr-ca/Content/Knowledge-Base/Xello-6-12/Portfolios/Educators-Portfolios.htm#Consulterleportfoliodun�l�ve) le portfolio d'un élève sur la page de profil de l'élève, sous l'onglet **À propos de l'élève**.
- Générer des rapports sur les [portfolios](https://help.xello.world/fr-ca/Content/Knowledge-Base/Xello-6-12/Portfolios/Report_Portfolios.htm) de l'élève pour voir combien d'élèves ont débuté leurs portfolios et suivre leur progression.
- Utilisez Messagerie [bidirectionnelle](https://help.xello.world/fr-ca/Content/Knowledge-Base/Accounts/Student-Accounts/2-Way-Messaging.htm) pour rappeler aux élèves de travailler sur leurs portfolios, d'y réfléchir ou de les mettre à jour si nécessaire.